## **Table of Contents**

| How to change language in devices                              | 1 |
|----------------------------------------------------------------|---|
| Can we change the language to any other language than English? | 1 |
| How to add a custom language resource file to a device         | 1 |

BioStar 1, Language

## How to change language in devices

## Can we change the language to any other language than English?

Yes, you can add a language to a device by including a custom resource file to the device. Make sure to choose an appropriate character encoding type when you save the resource file since the character encoding type differs from one model to another.

| Model         | Character encoding type |
|---------------|-------------------------|
| BioStation    | UTF-8                   |
| BioStation T2 | UTF-16                  |
| FaceStation   | UTF-16                  |
| X-Station     | UTF-16                  |

On Microsoft notepad, Unicode is the equivalent of UTF-16. If you need to use UTF-16, save the file encoding as Unicode.

Refer to the following external link: Unicode File in Notepad

## How to add a custom language resource file to a device

- 1. Open the custom.rc file you received from Suprema on Notepad.
- 2. Comment out the two lines below **Latin** and uncomment two lines below the label of a language you want to add, as shown in the figures below (in this example, we are adding Arabic to a device):

```
X
BST_custom.rc - Notepad
File Edit Format View Help
// UI Label
                                         .
//Latin
10 HelveticaNeueOTS
11 HelveticaNeueOTS
//Japanese
//10 HeiseiKakuGothW5 213 C
//11 HeiseiKakuGothW5_213_C
//Chinese
//10 MYuenSemiBd18030C
//11 MYuenSemiBd18030C
//Arabic
//10 UtahOTSArabic
//11 UtahOTSArabic
100 User
101 Log
102 Mode
103 Device
104 Display
105 USB
106 Network
                             BST_custom.rc - Notepad
File Edit Format View Help
// UI Label
//Latin
//10 HelveticaNeueOTS
//11 HelveticaNeueOTS
//Japanese
//10 HeiseiKakuGothW5_213_C
//11 HeiseiKakuGothW5_213_C
//Chinese
//10 MYuenSemiBd18030C
//11 MYuenSemiBd18030C
//Arabic
10 UtahOTSArabic
11 UtahOTSArabic
100 User
101 Loq
102 Mode
103 Device
104 Display
105 USB
106 Network
```

3. Translate the text whose index is equal to or greater than 100 into the target language.

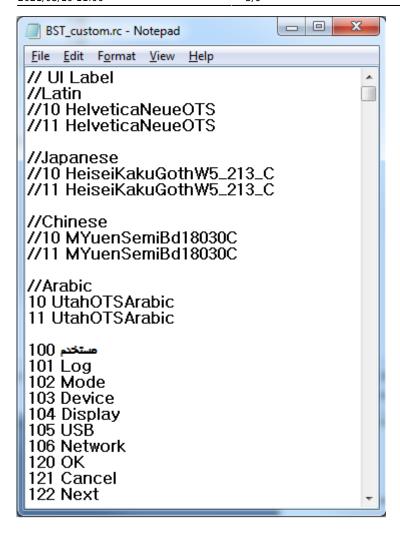

4. When you save the file, make sure that you have chosen the right encoding type for your device.

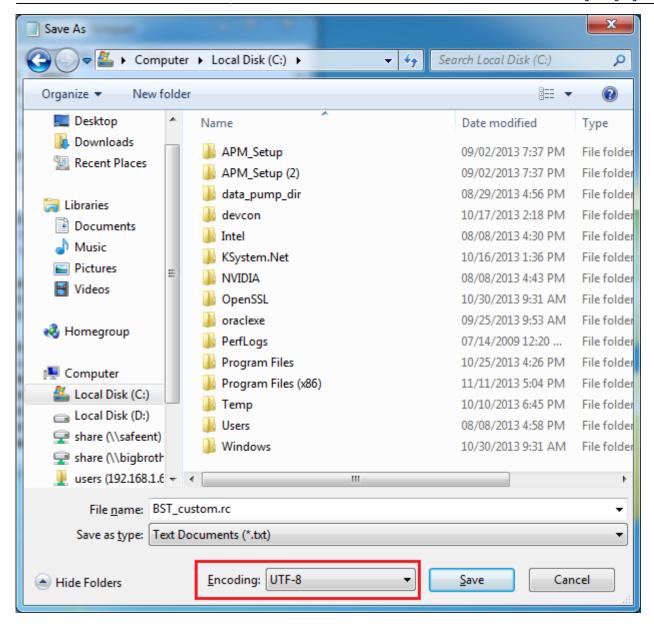

- 5. Run BioStar Client.
- 6. Go to **Device** > **Display/Sound** and click on the browse button for the **Resource File** field.

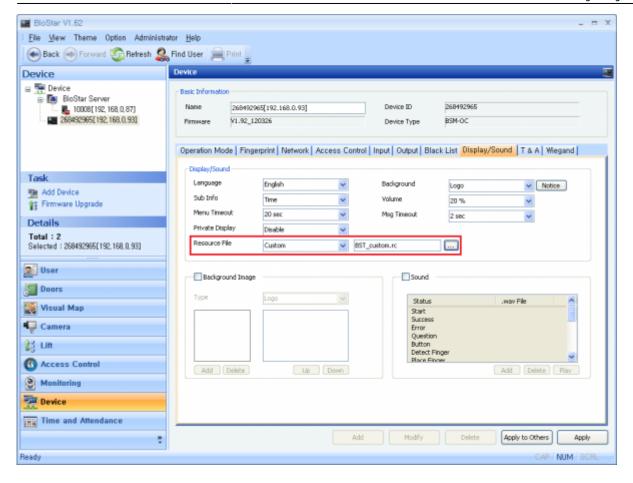

- 7. Choose **Custom** from the **Language** drop-down list and click **Apply**.
- 8. Click **Yes** when a dialog asking to restart the device to apply the custom resource file.

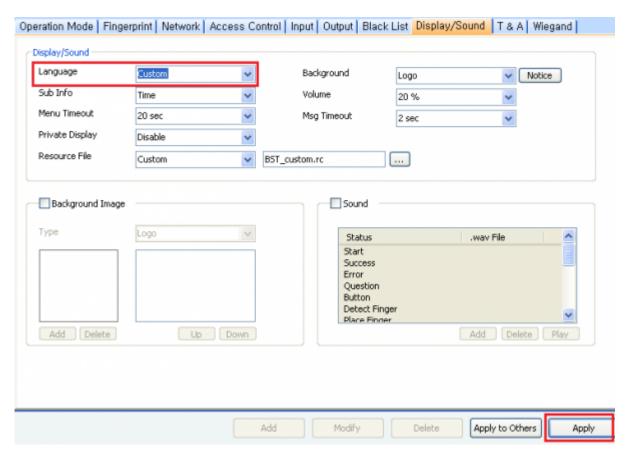

From:

https://kb.supremainc.com/knowledge/ -

Permanent link:

https://kb.supremainc.com/knowledge/doku.php?id=en:1xfaq\_how\_to\_change\_language\_in\_devices

Last update: 2017/03/08 15:36